## **Betonmast-app!**

## **Slik laster du ned ny app**

Klikk på denne linken fra mobilen:<https://betonmast.appfarm.app/>

- 1. Klikk på Azure AD (to ganger om den ikke reagerer med en gang)
- 2. Logg inn med Betonmast-epost
- 3. Du får da opp bildet til høyre
- 4. iPhone: klikk på laste ned og Legg til på Hjem-skjermen
- 5. Android: Trykk på de tre prikkene i bunnen og velg «Legg til på telefon»

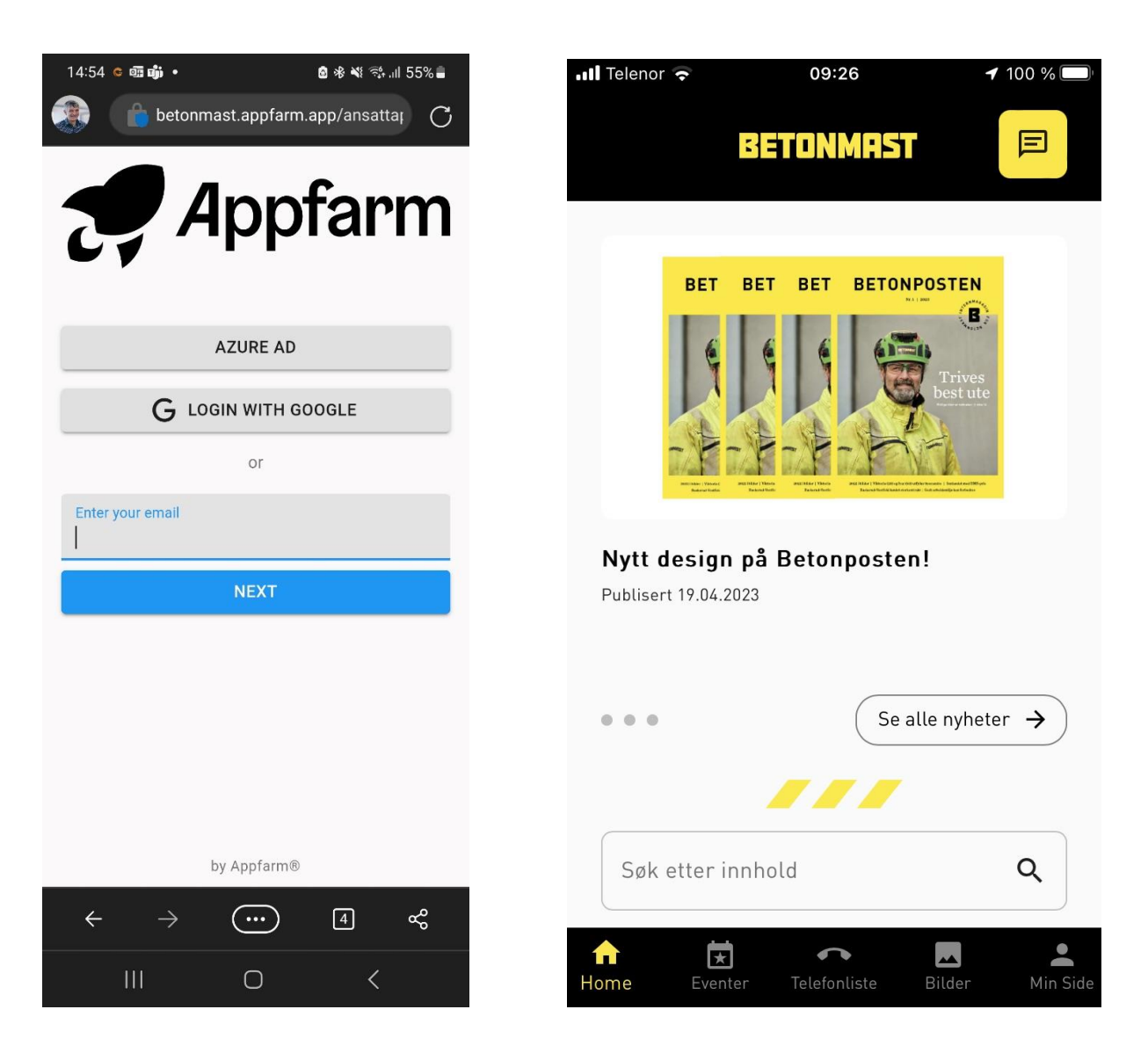

## **Slik legger appen til Hjem-skjermen**

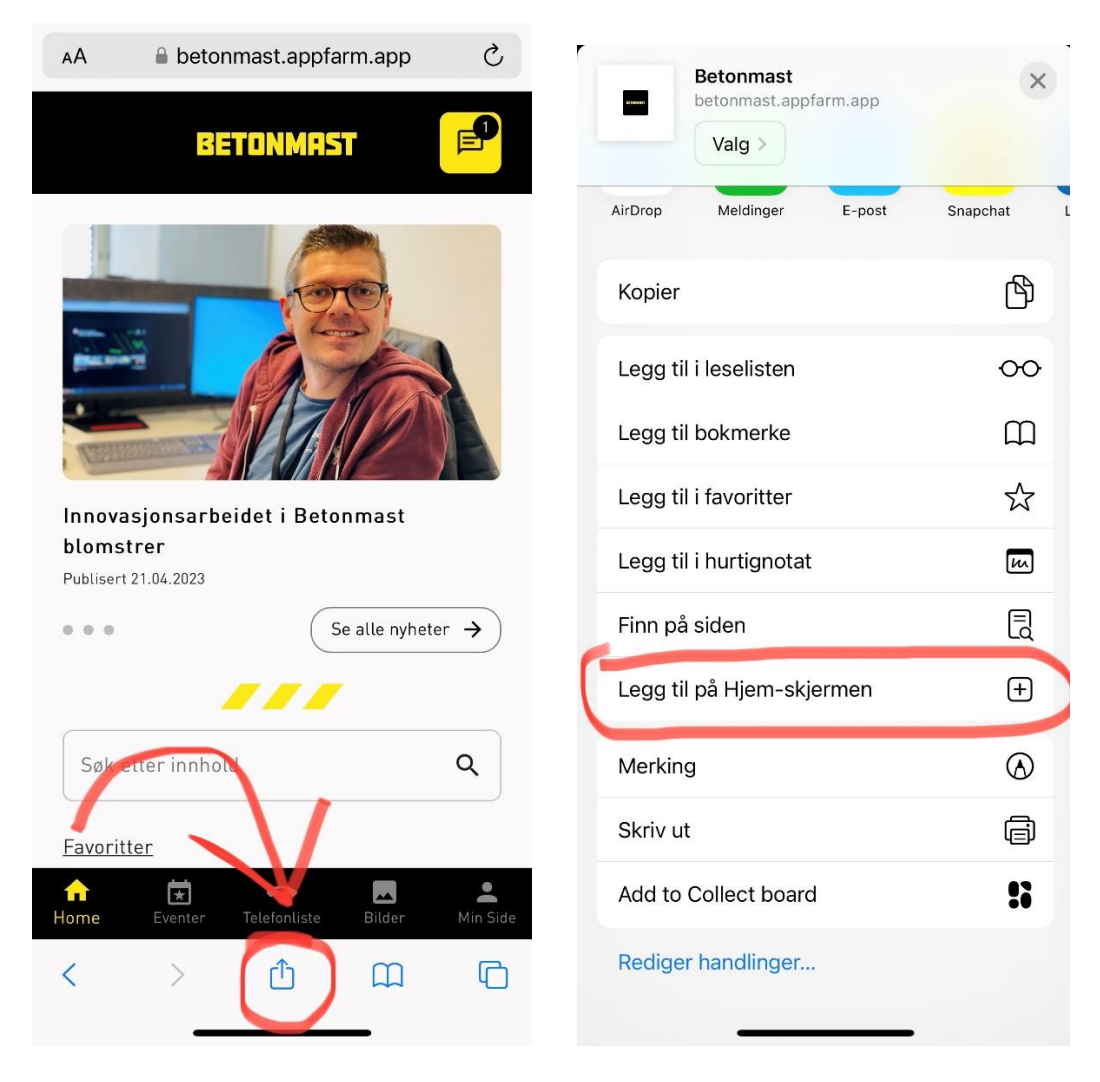

Android: Trykk på de tre strekene i bunnen og bla en side, velg så «Legg til på telefon»

Appen vil være den primære kommunikasjonskanalen og vil ha en chatfunksjon, tilgang til viktig informasjon, oppdatert telefonliste og mulighet til å søke etter innhold og kollegaer.